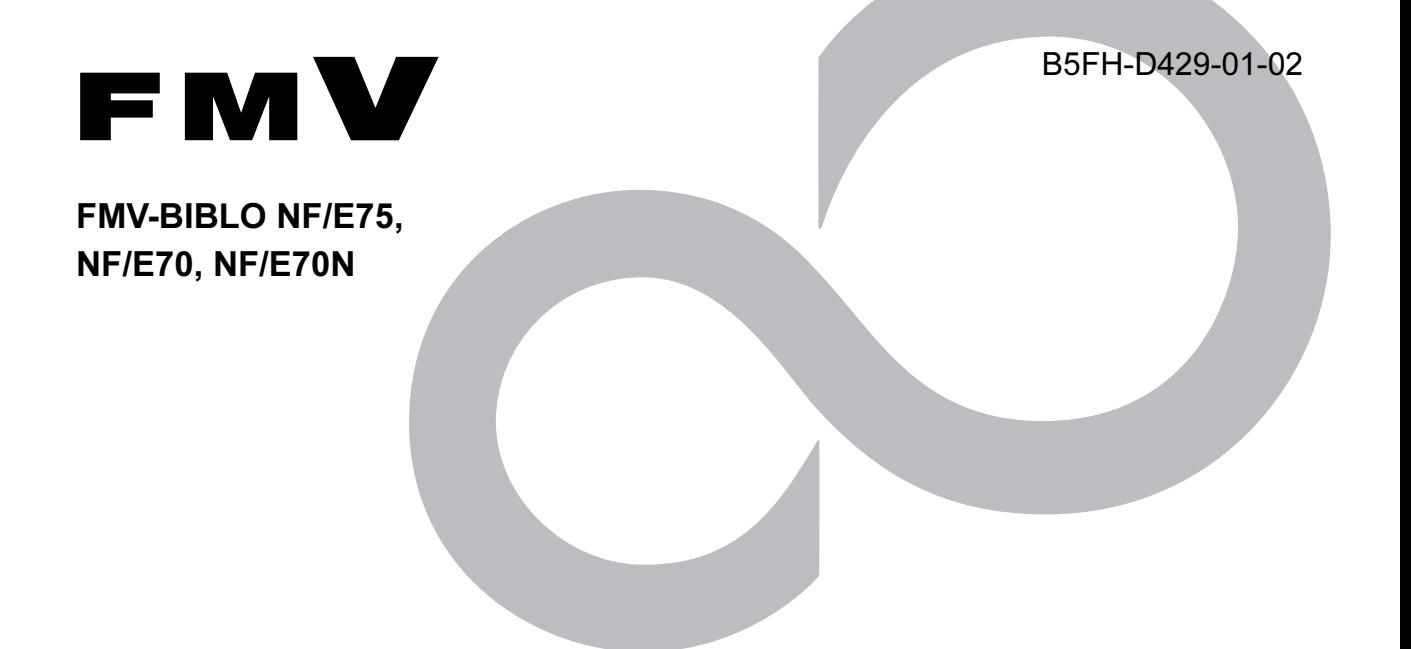

# Windows 7 Home Premium 64ビット版をお使いになる方へ

このたびは弊社の製品をお買い上げいただき、誠にありがとうございます。

# 1. Windows 7 (64 ビット) をお使いになる方へ . . . . . . . . . . . . . . . . 3 2. Windows 7(64 ビット)に切り替える [. . . . . . . . . . . . . . . . . . . . . . . . . . 4](#page-3-0) 3. Windows 7(32 ビット)に戻す [. . . . . . . . . . . . . . . . . . . . . . . . . . . . . . . 6](#page-5-0) 4. [添付ソフトウェアおよびマニュアルについて](#page-6-0) . . . . . . . . . . . . . . . . . . . . . 7 目 次

このマニュアルはリサイクルに配慮して印刷されています。 不要になった際は、回収・リサイクルにお出しください。

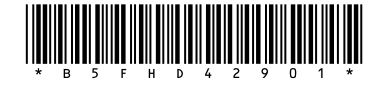

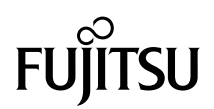

### はじめに

お客様がお使いのモデルは、OS を Windows® 7 Home Premium 32 ビット 正規版から Windows® 7 Home Premium 64 ビット 正規版 に切り替えることができます。

このマニュアルでは、Windows® 7 Home Premium 64 ビット 正規版への切り替え手順や、Windows® 7 Home Premium 64 ビット 正 規版をお使いになるうえでの注意点などを説明しています。

Windows® 7 Home Premium 64 ビット 正規版へ切り替えるときは、このマニュアルをよくお読みになり、正しい手順で行ってくだ さい。

### 本書の表記

#### ■本文中の記号

本文中に記載されている記号には、次のような意味があります。

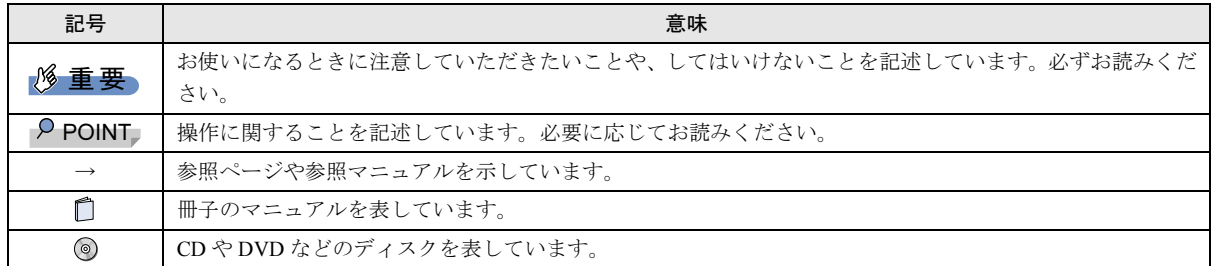

#### ■連続する操作の表記

本文中の操作手順において、連続する操作手順を、「→」でつなげて記述しています。

 例:「スタート」ボタンをクリックし、「すべてのプログラム」をポイントし、「アクセサリ」をクリックする操作 ↓

「スタート」ボタン→「すべてのプログラム」→「アクセサリ」の順にクリックします。

#### ■製品の呼び方

本文中の製品名称を、次のように略して表記することがあります。

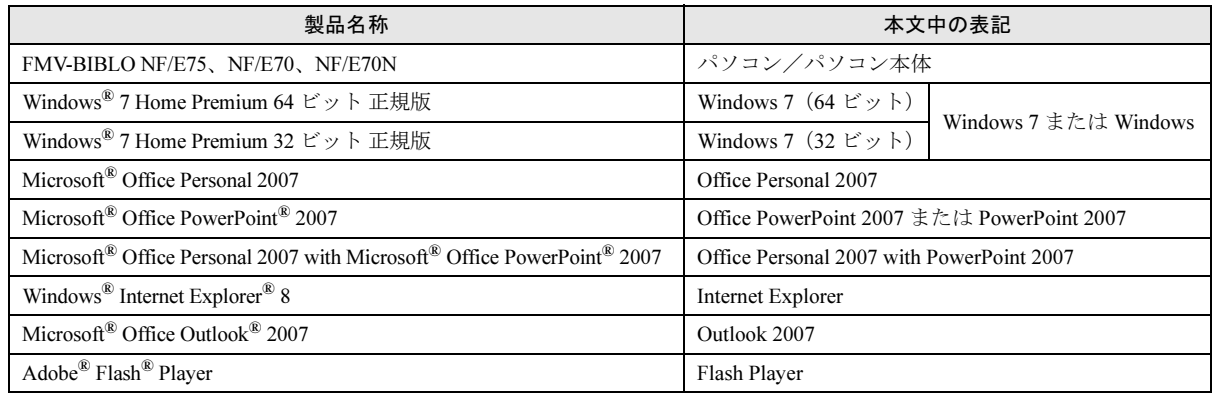

### お問い合わせ先/ URL

本文中に記載されているお問い合わせ先は 2009 年 8 月現在のものです。変更されている場合は、「富士通パーソナル製品に関す るお問合せ窓口」へお問い合わせください。

詳しくは 『『サポート&サービス』をご覧ください。

#### 商標および著作権について

Microsoft、Windows、Internet Explorer、Office ロゴ、PowerPoint は、米国 Microsoft Corporation の米国およびその他の国における登録商標また は商標です。 その他の各製品名は、各社の商標、または登録商標です。 その他の各製品は、各社の著作物です。

Copyright FUJITSU LIMITED 2009

# <span id="page-2-0"></span>1. Windows 7(64 ビット)をお使いになる方へ

## Windows 7(64 ビット)をインス トールするとどうなるか?

Windows 7(64 ビット)をお使いいただくときに知っておい ていただきたいことを記載しています。

#### **Windows 7 (64 ビット) とは**

Windows 7(64 ビット)は Windows 7(32 ビット)に比べる と、メモリを効果的に活用でき、複数のソフトウェアを快適 に使用できたり、64 ビット対応のソフトウェアを快適に使用 できたりします。

ただし、次のような制限があります。Windows 7(64 ビット) への切り替え前によくご確認のうえ、実際に切り替えるかど うか判断してください。

●64 ビット版に対応していないソフトウェアは、32 ビット 互換モードで動作します。ただし一部動作しないものもあ ります。

ドライバーについては 64 ビット版が必要です。32 ビット 互換モードでは動作しません。

- ●Windows 7(64 ビット)では 16 ビット版用のソフトウェア は、動作しません。
- ●Windows 7 (64 ビット)のパフォーマンスを発揮するには、 Windows 7 (64 ビット) に対応したソフトウェアとドライ バー類が必要です。
- ●Windows 7(64 ビット)には、「Internet Explorer」(64 ビット) のほかに、「Internet Explorer」(32 ビット)もプレインストー ルされています。
- ●(スタート)→「すべてのプログラム」をクリックする と、次のように並んで表示されます。

Internet Explorer (64 ビット)

Internet Explorer

使いたいほうの「Internet Explorer」をクリックしてください。 下側の(64 ビット)と書かれていないほうが、「Internet Explorer」(32 ビット)です。

- ●「Internet Explorer」でホームページを表示させるために必要 なプラグインは、ほとんどのものが「Internet Explorer」(32 ビット)向けのみの提供となっています。Windows 7 (64 ビット)に切り替えたときにプレインストールされている 「Internet Explorer」(64 ビット)では表示できないページが あります。「Internet Explorer」(32 ビット)をお使いになる ことをお勧めします。
- ●Windows 7(32 ビット)で添付されているソフトウェアの中 には、Windows 7(64 ビット)ではお使いになれないソフト ウェアや機能がありますので、ご了承ください。詳しくは

[「添付ソフトウェアについて」\(→](#page-6-1) P.7)でご確認ください。

- ●Windows 7(32 ビット)をインストールした状態を残して、 Windows 7 (64 ビット) をインストールすることはできま せん。
- ●64 ビット版に対応していない周辺機器は、動作しない場合 があります。

### Windows 7(32 ビット)で使用後、Windows 7 (64 ビット)に切り替える場合の注意点

Windows 7 (32 ビット)で使用後、Windows 7 (64 ビット)に 切り替える場合、C ドライブのデータはすべて削除されます。 Windows 7 (32 ビット) で作成したデータ (文書ファイル、 画像・映像ファイル、メールやソフトウェアなど)や、設定 した内容(インターネットやメールの設定、Windows ログオ ンパスワードなど)、Windows Update やアップデートナビで 適用した内容、セキュリティ対策ソフトの定義ファイルなど もすべて削除されます。

## サポート&サービスについて

サポート&サービスに関する Windows 7 (64 ビット)の追 加情報です。

#### 修理について

Windows 7 (64 ビット)でお使いのパソコンを弊社に修理依 頼した場合、ハードディスクがご購入時の状態の Windows 7 (32 ビット)になって返却されることがあります。あらかじ めご了承ください。

## <span id="page-2-1"></span>ユーザー登録について

Windows 7 (64 ビット) と Windows 7 (32 ビット) の両方の OS で行う必要はありません。

Windows 7(32 ビット)でユーザー登録していれば、Windows 7 (64 ビット)に切り替えた後に再度ユーザー登録を行う必 要はありません。

#### お問い合わせについて

Windows 7(64 ビット)でお使いの場合に、「富士通パーソナ ル製品に関するお問合せ窓口」に問い合わせるときは、必ず 窓口スタッフに Windows 7(64 ビット)で使用していること をお伝えください。

# <span id="page-3-0"></span>**2. Windows 7 (64 ビット) に切り替える**

# 切り替えのイメージ

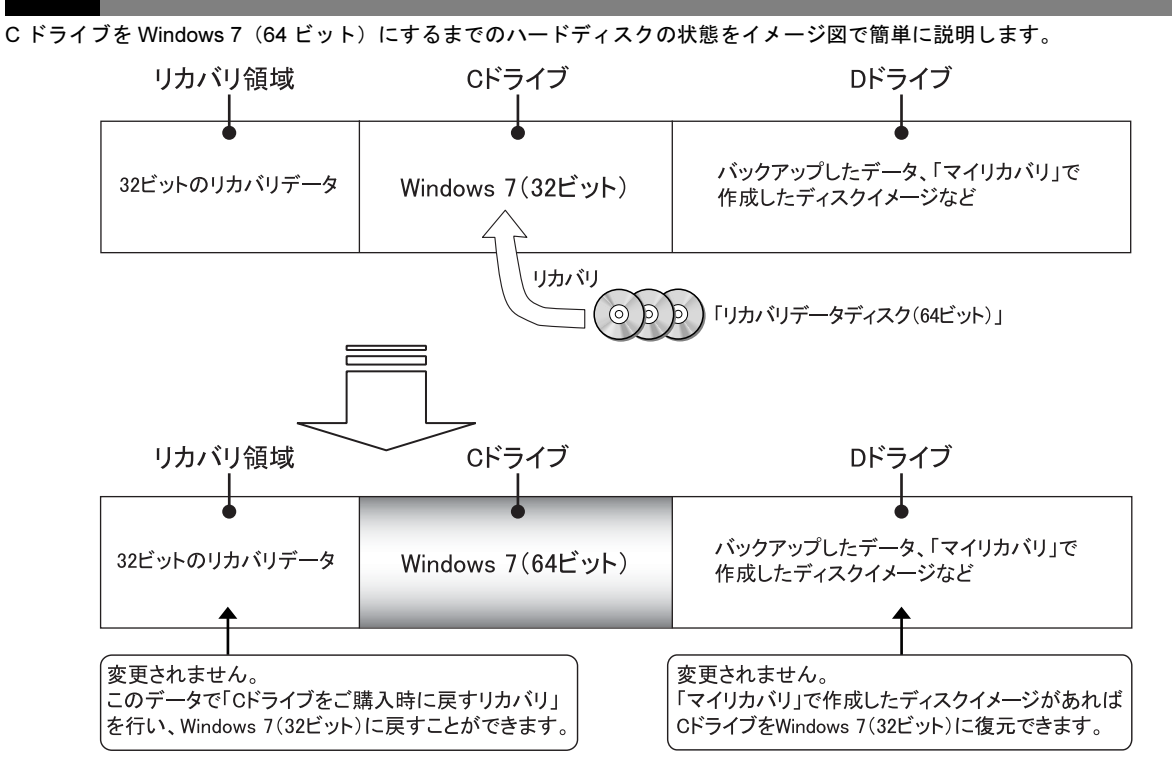

# 切り替えの流れ

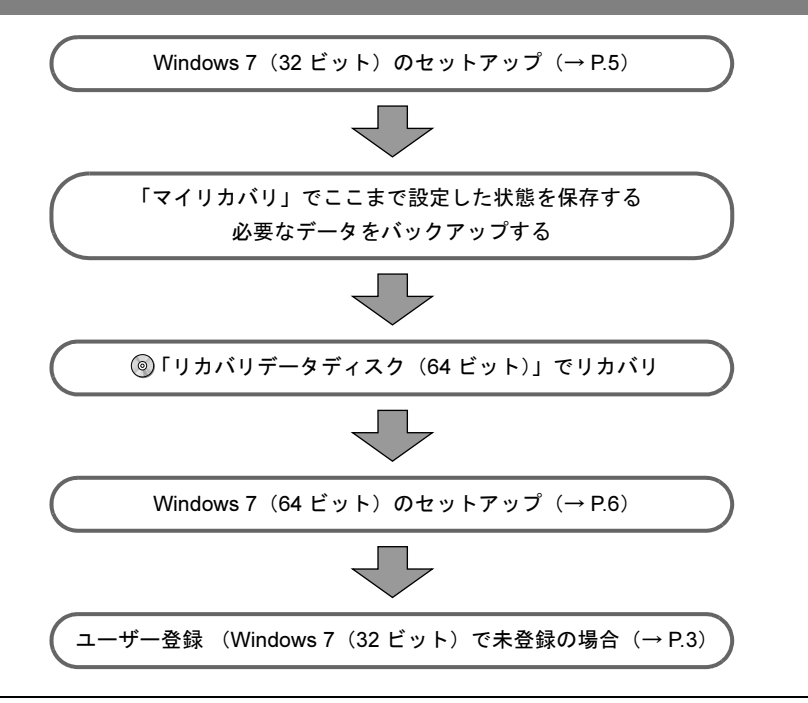

# 切り替えるうえでの注意事項

### <span id="page-4-0"></span>まず Windows 7(32 ビット)のセットアップ を行ってください

このパソコンをご購入後、まだ Windows 7 (32 ビット) の セットアップを行っていない場合は、■『スタートガイド 2 セットアップ編』の「Windows のセットアップ」をご覧にな り、Windows 7 のセットアップを行ってください。

すぐに Windows 7 (64 ビット)へ切り替える場合は、 タートガイド 2 セットアップ編』の「『画面で見るマニュア ル』を準備する」以降の操作は必要ありません。

Windows 7(32ビット)のセットアップを行わないと、Windows 7 (64 ビット)への切り替えがうまくいきません。必ず先に Windows 7 (32 ビット) のセットアップを行ってください。

### 必要なデータのバックアップ

Windows 7 (32 ビット) から Windows 7 (64 ビット) に切り 替える場合、C ドライブのデータはすべて削除されます。 必要なデータはバックアップしてください。

### Windows 7(32 ビット)に戻す可能性がある場合

OS を切り替える前に、「マイリカバリ」でディスクイメージ を作成することをお勧めします。C ドライブを、ディスクイ メージを作成した時点の状態にまるごと復元することがで きて便利です。

「マイリカバリ」について詳しくは、コトラブル解決ガイド』 の「まるごとバックアップするには「マイリカバリ」」をご 覧ください。

#### 領域設定する場合

「トラブル解決ナビ&ソフトウェアディスク 1」以外で領 域を設定しないでください。 ◎「トラブル解決ナビ&ソフト ウェアディスク 1」を使用せずに、市販のソフトウェアなど でハードディスクの領域設定を行った場合、Windows 7(64 ビット)への切り替えができません。

# ◎「リカバリデータディスク (64 ビット)」 を使って切り替える

#### 準備

- ◎「リカバリデータディスク (64 ビット)」を用意してくだ さい。機種によって枚数が異なります。
- ●パソコン本体に外付けハードディスクなどを接続してい る場合は、取り外してください。
- ●AC アダプターを接続し、コンセントから電源を確保して ください。

### リカバリ手順

- 1 パソコンの電源が入っていたら、電源を切ります。
- 2 サポートボタンを押します。
- 3 起動メニューが表示されたら、 [] を押し、「トラブル解 決ナビ」を選択して、 [Enter] を押します。 すでに Windows 7(64 ビット)に切り替えている場合は、 「トラブル解決ナビ&ソフトウェアディスク 1」をセット し「CD/DVD Drive」を選択し、 [Enter] を押します。この 後、手順 8 に進んでください。
- 4 「システム回復オプション」ウィンドウの「キーボード 入力方式を選択してください」で「日本語」を選択し、 「次へ」をクリックします。
- 5 「Windows の起動に伴う問題の修復用の回復ツールを使 用します。」の ○をクリックして ● にし、オペレーティ ングシステムで「Windows 7」が選択されていることを 確認し、「次へ」をクリックします。
- 6 お使いのパソコンで設定しているユーザー名を選択し、 「OK」をクリックします。 パスワードを設定している場合は、パスワードを入力し てから「OK」をクリックしてください。
- 7 「回復ツールを選択してください」と表示されたら、「ト ラブル解決ナビ」をクリックします。
- 8「トラブル解決ナビ」ウィンドウが表示されたら、「リカ バリ」タブをクリックし、「マイリカバリで戻す」をク リックして、「実行」をクリックします。
- 9 「マイリカバリ」の「ご使用上の注意」の画面が表示さ れたら、画面の内容を確認し、「同意する」をクリック してにし、「次へ」をクリックします。
- 10 「ディスクイメージの選択」の画面が表示されたら、 ◎「リカバリデータディスク (64 ビット) 1」または ◎「リカバリデータディスク (64 ビット)」をセット し、「更新」をクリックします。
- 11「作成されているディスクイメージの一覧」から「リカ バリデータ」というコメントの付いたディスクイメージ をクリックして選択し、「決定」をクリックします。
- 12「警告」の画面が表示されたら、「OK」をクリックします。 進捗状況を示す画面が表示されます。
- 13 そのまましばらくお待ちください。 終了までの残り時間は正確に表示されない場合や増え る場合があります。これは途中で終了時間を計算し直し ているためです。ご了承ください。
- 14 この後は画面の指示に従って、操作を進めます。 ディスクをセットするようにメッセージが表示された 場合は、指定されたディスクをセットしてください。
- 15 「リカバリが正常に完了しました。」と表示されたら、 ディスクを取り出して、「OK」をクリックします。 パソコンが再起動します。
- この後は、「Windows のセットアップ」へ進んでください。

### <span id="page-5-1"></span>Windows のセットアップ

■「トラブル解決ガイド』の「付録」-「ご購入時の状態に 戻すリカバリ」-「ご購入時の状態に戻すリカバリを実行す る」-「STEP5 Windows のセットアップをする」から「STEP9 このパソコンに最適な設定を行う」までをご覧になり、セッ トアップしてください。

続けて「STEP10 以前の環境に戻す」をご覧になり必要な設 定を行ってください。ここでの記載はこのパソコンをしばら くお使いになっていた方を対象にしています。Windows 7(32 ビット)のセットアップを行った後すぐに Windows 7(64 ビッ ト)にした場合は、参考にして必要な設定を行ってください。

■「Office Personal 2007」または「Office Personal 2007 with PowerPoint 2007」のインストールについて

「Office Personal 2007」搭載機種および「Office Personal 2007 with PowerPoint 2007」搭載機種をお使いの方は、セットアッ プ後に (o) 「Office Personal 2007」や (o) 「PowerPoint 2007」の ディスクを使ってインストールする必要があります。

# <span id="page-5-0"></span>**3. Windows 7 (32 ビット) に戻す**

# Windows 7(32 ビット)に戻すうえ での注意事項

Windows 7 (32 ビット)に戻すと、C ドライブのデータはすべ て削除されます。必要なデータはバックアップしてください。

# Windows 7(32 ビット)に戻す手順

Windows 7 (32 ビット)に戻す方法は 2 つあります。

- ●ご購入時の状態に戻すリカバリを実行する
- ●「マイリカバリ」で作成したディスクイメージから戻す (あらかじめディスクイメージを作成してある場合)

## ご購入時の状態に戻すリカバリを実行する

C ドライブが Windows 7(64 ビット)になっていても、リカ バリ領域のリカバリデータは Windows 7(32 ビット)です。 そのため「トラブル解決ナビ」から「C ドライブをご購入時 の状態に戻す」を実行すると、このパソコンを Windows 7(32 ビット)に戻すことができます。

■『トラブル解決ガイド』の「付録」ー「ご購入時の状態に 戻すリカバリ」をご覧になり、注意事項などをよくご理解の うえリカバリを実行してください。

## 「マイリカバリ」で作成したディスクイメージか ら戻す

Windows 7(32 ビット)を使用しているときにディスクイメー ジを作成してあった場合は、そのディスクイメージで C ドラ イブを復元できます。復元した C ドライブの OS は Windows 7(32 ビット)になります。

□『トラブル解決ガイド』の「まるごとバックアップするに は「マイリカバリ」」をご覧になり、注意事項などをよくご 理解のうえ復元してください。

# <span id="page-6-0"></span>4. 添付ソフトウェアおよびマニュアルについて

## <span id="page-6-1"></span>添付ソフトウェアについて

## 18重要

▶ ソフトウェアやドライバーをインストールする場合 は、必ず ◎「ソフトウェアディスク(64 ビット)」か らインストールしてください。プレインストールされ ている「ソフトウェアディスク検索」からはインス トールしないでください。

### Windows 7(64 ビット)ではプレインストール (添付) されていないソフトウェア

次のソフトウェアは Windows 7 (32 ビット) でプレインス トール(添付) されていますが、Windows 7 (64 ビット)で はプレインストール(添付)されていません。マニュアルに 説明がありますが、Windows 7(64 ビット)では対象外です。

- 3D MediaSurfing
- Corel Digital Studio
- ●e 解説 Excel + Word 2007
- ●its-mo Navi デジタル全国地図
- ●Office ナビ
- ●MyBookEditor
- ●PC 乗換ガイド
- ●Plugfree NETWORK のガジェット
	- ・32 ビット版にはガジェットがありますが 64 ビット版に はありません。
- ●Power Utility スケジュール機能
- ●マイフォト
- ●マイフォトビューアー

### POINT

▶ Windows 7 (32 ビット) の「リカバリディスクセッ ト」を作成している場合、◎「ソフトウェアディスク 2」から Windows 7(32 ビット)用のソフトウェアを インストールしても動作しません。

### Windows 7(64 ビット)では制限事項のあるソ フトウェア

次のソフトウェアは、Windows 7(64 ビット)では制限事項 があります。ご注意ください。

- ●@メニュー
	- ・「c:\windows\system32」にある 64 ビット版のソフトウェ アを登録しても対応する 32 ビット版のソフトウェアが 起動します。
- ●ATLAS 翻訳パーソナル 「Windows Live メール」連携ができません。

#### ●FM かんたんバックアップ

バックアップできるのは次の項目です。

- ・Internet Explorer の設定 ・ドキュメント ・お気に入り
- ・ピクチャ ・ミュージック ・ビデオ
- ・デスクトップ ・ダウンロード ・検索
- ・アドレス帳 ・保存したゲーム ・リンク
- ・「追加した項目」タブで指定したフォルダーとファイル

### **POINT**

- バックアップできる項目のうち、他の OS に復元でき るのは次の項目のみです。 OS が Windows 7(32 ビット)のときにバックアップ したデータを、Windows 7(64 ビット)に切り替え ても復元することができます。逆に Windows 7(64 ビット)のときにバックアップしたデータを Windows 7(32 ビット)に戻しても復元することもできます。 ・ドキュメント ・お気に入り ・ピクチャ ・ミュージック ・ビデオ
	- ・「追加した項目」タブで指定したフォルダーとファイル
- ●Internet Explorer
	- 32 ビット版と 64 ビット版と 2 つインストールされていま す。64 ビット版では、次の機能は使えません。
		-
	- ・AzbyClub ツールバー
	- ・Flash Player
	- ・Norton Internet Security 2009 のツールバー機能
	- ・ウイルスバスター 2009 のトレンドツールバー機能
- ●かんたんバックアップレスキュー 作成したバックアップデータは、作成時と復元時の OS が 異なると利用できません。
	- 作成時の OS に戻してから復元をしてください。
- ●筆ぐるめ 「Outlook 2007」のアドレス帳を取得できません。
- ●筆まめ
	- 「Windows Live メール」を起動できません。
- ●ワンタッチボタン設定
- ・「メモ帳」や「Internet Explorer」のように 32 ビット版と 64 ビット版が存在するソフトウェアの場合には、「ワンタッ チボタン設定ウィザード」で「アプリケーションを起動す る」→「直接選択する」を選択して、ソフトウェアを設定 してください。「アプリケーションを起動する」→「スター トメニューから選択する」を選択した場合には 64 ビット 版を指定しても 32 ビット版が起動する場合があります。
- ・「c:\windows\\system32」にある 64 ビット版のソフトウェ アを登録しても対応する 32 ビット版のソフトウェアが 起動します。

# マニュアルについて

このパソコンのマニュアルは Windows 7 (32 ビット) 用に作成しています。Windows 7 (64 ビット) をお使いになる場合は、読 み替えが必要な箇所があります。

## 仕様一覧について

次の項目を読み替えてください。

### ■ 『『取扱ガイド』の「仕様一覧」- 「パソコン本体の仕様」

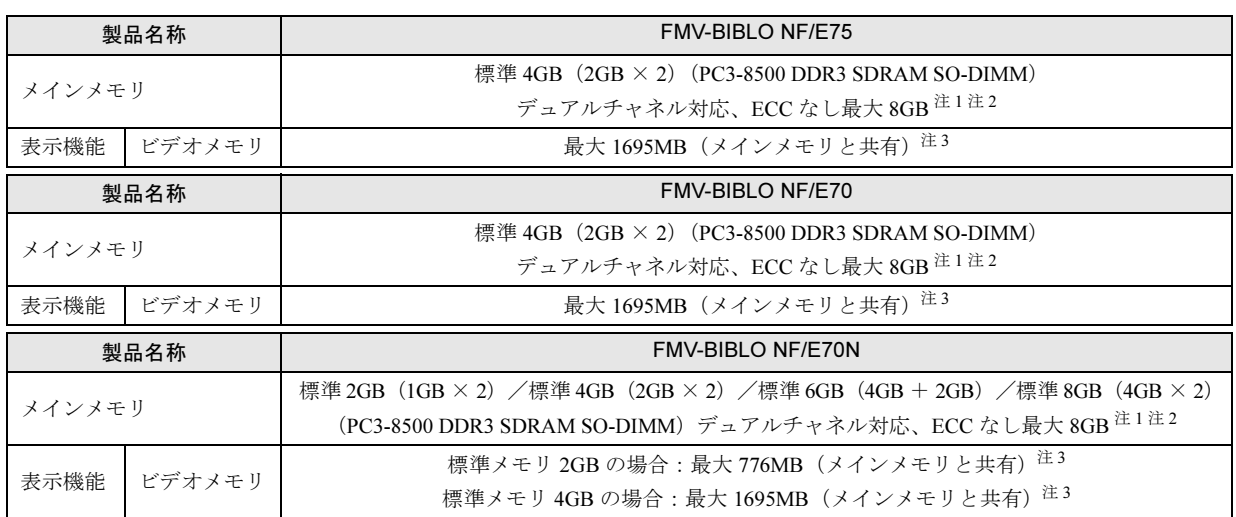

注1:取り付けるメモリの容量の組み合わせによってはシングルチャネルで動作します。

注2:装置構成によっては、最大メモリ容量にするために、メモリスロットにあらかじめ搭載済のメモリを取り外して、別売の増設メモリを取り 付ける必要があります。

注 3: · Intel® Dynamic Video Memory Technology (DVMT) を使用しており、パソコンの動作状況によりメモリ容量が最大設定まで変化します。 ・ビデオメモリの容量を任意に変更することはできません。

・ビデオメモリの最大値は、メインメモリの搭載状況により異なります。

・ディスプレイドライバーの更新により、ビデオメモリ容量の最大値が変わる場合があります。あらかじめご了承ください。

■□『本体仕様に関する追加情報』

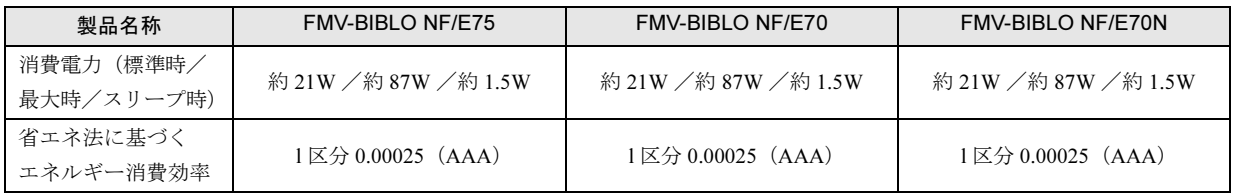

### ソフトウェアの記載について

マニュアルでは Windows 7(32 ビット)でお使いになれるソフトウェアとその機能について説明しています。Windows 7(64 ビッ ト)ではお使いになれないソフトウェアや機能がありますので、ご了承ください。詳しく[は「添付ソフトウェアについて」\(→](#page-6-1) P.7) でご確認ください。

### 「トラブル解決ナビ」の起動方法について

Window 7 (64 ビット) でお使いの場合に、「トラブル解決ナビ」を起動するときは、必ず ◎「トラブル解決ナビ&ソフトウェア ディスク 1」をお使いください。起動メニューで「トラブル解決ナビ」を選択して起動しないでください。